| Created by           | :   | Jaromír Skorkovský                                                                                                    |
|----------------------|-----|----------------------------------------------------------------------------------------------------|
| Date                 | :   | 14.11.2018                                                                                                    |
| Reason               | :   | Orientation in the MS Dynamics NAV 2016. Material helping to<br>understand basic discount principles and one basic type of financial<br>reporting (accounting schedules) |
| For                  | :   | MPH_AOMA, MPH_AOPR, PIS1, PIS2, EPS1 and MPH_RIOP                                                                                                    |
|                      |     | BPH_PIS1 and MPH_RIOP for summer terms 2018                                                                                                    |
| Used database        | :   | MS Dynamics NAV 2016/17 W1 (British one) – RTS                                                                                                    |
|                      |     | MS Dynamics NAV 2016/17 Czech – RTS                                                                                                    |
| Used abbreviations   | :   | Q=question, G/L=General Ledger, Simple Scenario = SS,                                                                                                    |
|                      |     | PWP=Power-Point                                                                                                    |
| Accompanying materia | al: | PWP-Accounting Schedules                                                                                                    |

## Simple scenario Accounting Schedules MS NAV 2016

- 1. Useful tool to create new financial reports used for financial analysis without programming. This tool complements standard mighty reporting system (hundreds of reports)
- Basic financial reporting is done by running user defined reports called Account Schedules. This is, beside hundreds of predefined and existing reports, basic tool to access data of vital importance. All these reports use as a resource data General Ledger Entries created automatically by posting various documents (e.g. Sales and Purchase orders) by key F9. You can also calculate different parameters such as IRR, ROI and many more.
- IRR= Internal Rate of Return -> is the discount rate that makes the net present value (NPV) of a project zero. In other words, it is the expected rate of return that will be earned on a project or investment. When calculating IRR, expected cash flows for a project or investment are given, and the NPV equals zero.

$$0 = CF_0 + \frac{CF_1}{(1 + IRR)} + \frac{CF_2}{(1 + IRR)^2} + \frac{CF_3}{(1 + IRR)^3} + \dots + \frac{CF_n}{(1 + IRR)^n}$$
  
Or
$$0 = NPV = \sum_{n=0}^{N} \frac{CF_n}{(1 + IRR)^n}$$

Where:  $CF_0$  = Initial Investment / Outlay  $CF_1$ ,  $CF_2$ ,  $CF_3$  ...  $CF_n$  = Cash flows n = Each Period N = Holding Period NPV = Net Present Value IRR = Internal Rate of Return **4.** Return on Investment (ROI) is a performance measure used to evaluate the efficiency of an investment or compare the efficiency of a number of different investments. ROI tries to directly measure the amount of return on an particular investment, relative to the investment's cost. To calculate ROI, the benefit (or return) of an investment is divided by the cost of the investment. The result is expressed as a percentage or a ratio.

## ROI = (Gain from Investment - Cost of Investment) / Cost of Investment

5. Go to menu Financial management ->General Ledger ->Reporting & Analysis ->Analysis & Reporting. There you can see a list of the Account Schedules.

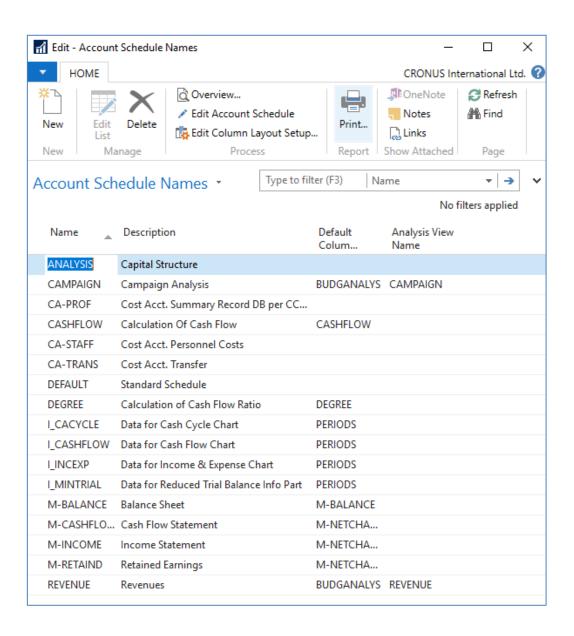

6. In the form go to field Name in the header and find Analysis (one of many). There you see a template of the report created by somebody else who already created this Accounting schedule in our demo database. In order to see data go to the icon **Edit Account Schedule** and push this icon. There you see all G/L accounts used in this report. The structure will be explained by tutor. Then you push icon overview in order to see data. The next only possible option there data taken from G/L entries based on initial setup of matrix lines and columns:

| H     | OME ACTIONS | REPORT          |                        |                                                       |            | -       |        |            |                |             | CR   | ONUS Interna | tional |
|-------|-------------|-----------------|------------------------|-------------------------------------------------------|------------|---------|--------|------------|----------------|-------------|------|--------------|--------|
| elete | → E ← E     | Print           | Insert G/L<br>Accounts | CF Accounts<br>Cost Types<br>olumn Layout Se<br>tions | etup       |         | nd     |            |                |             |      |              |        |
| anage | Process     | Report          | Fund                   | tions                                                 | Acc. Sched | d. Page |        |            |                |             |      |              |        |
| ame:  | ANALYSIS    | ~               |                        |                                                       |            |         |        |            |                |             |      |              |        |
| Row   | No. Descrip | tion            |                        | Totaling Type                                         | Totaling   |         |        | Row Type   | Amount<br>Type | Show<br>Opp | Show | Bold         | Italic |
|       | ACID-T      | EST ANALYSI     | S                      | Posting Acc                                           |            |         |        | Net Change | Net Amount     |             | Yes  |              |        |
|       |             |                 |                        | Posting Acc                                           |            |         |        | Net Change | Net Amount     |             | Yes  |              |        |
|       | Current     | Assets          |                        | Posting Acc                                           |            |         |        | Net Change | Net Amount     |             | Yes  |              |        |
| 101   | Invento     | ry              |                        | Total Accou                                           | 2190       |         |        | Net Change | Net Amount     |             | Yes  |              |        |
| 102   | Accour      | its Receivable  | 2                      | Total Accou                                           | 2390       |         |        | Net Change | Net Amount     |             | Yes  |              |        |
| 103   | Securiti    | es              |                        | Total Accou                                           | 2890       |         |        | Net Change | Net Amount     |             | Yes  |              |        |
| 104   | Liquid      | Assets          |                        | Total Accou                                           | 2990       |         | $\sim$ | Net Change | Net Amount     |             | Yes  |              |        |
| 105   | Current     | Assets, Tota    | I                      | Formula                                               | 101104     |         |        | Net Change | Net Amount     |             | Yes  |              |        |
|       |             |                 |                        | Posting Acc                                           |            |         |        | Net Change | Net Amount     |             | Yes  |              |        |
|       | Short-t     | erm Liabilitie  | s                      | Posting Acc                                           |            |         |        | Net Change | Net Amount     |             | Yes  |              |        |
| 111   | Revolvi     | ng Credit       |                        | Posting Acc                                           | 5310       |         |        | Net Change | Net Amount     |             | Yes  |              |        |
| 112   | Accour      | its Payable     |                        | Total Accou                                           | 5490       |         |        | Net Change | Net Amount     |             | Yes  |              |        |
| 113   | VAT         |                 |                        | Total Accou                                           | 5790       |         |        | Net Change | Net Amount     |             | Yes  |              |        |
| 114   |             | nel-related Ite | ems                    | Total Accou                                           |            |         |        | Net Change | Net Amount     |             | Yes  |              |        |
| 115   | Other L     | iabilities      |                        | Total Accou                                           | 5990       |         |        | Net Change | Net Amount     |             | Yes  |              |        |
| 116   | Short-t     | erm Liabilitie  | s, Total               | Formula                                               | 111115     |         |        | Net Change | Net Amount     |             | Yes  |              |        |
|       |             |                 |                        | Posting Acc                                           |            |         |        | Net Change | Net Amount     |             | Yes  |              |        |
|       | Current     | Assets minu     | s Short-term Liabiliti | Formula                                               | 105 116    |         |        | Net Change | Net Amount     |             | Yes  |              |        |

Push icon **Overview** and to see real data you can also change periods by related fields (by date, dimension filters such as Department, project of G/L budget filter)

| ▼ HOME                              | ACTIONS                                   |                                                 |                      |                                | CRONUS Interna            | ational Ltd. |
|-------------------------------------|-------------------------------------------|-------------------------------------------------|----------------------|--------------------------------|---------------------------|--------------|
| New View<br>List                    |                                           | lext Period<br>revious Period<br>Show<br>as Lis |                      | efresh Clear<br>Filter<br>Page | Ŀ                         |              |
| General                             |                                           |                                                 |                      |                                |                           |              |
| Account Schedu<br>Column Layout I   |                                           | by: Day<br>Filter: 01.01.1826.06                | ~<br>19              | _                              |                           |              |
| Dimension Filte                     | rs                                        |                                                 |                      |                                |                           | **           |
| Department Filte<br>Project Filter: | r: G/L Budget                             | Filter:                                         | ~                    |                                | Ƴ Show                    | v more field |
| Row No.                             | Description                               | Net Change<br>Debit                             | Net Change<br>Credit | Balance at Date<br>Debit       | Balance at Date<br>Credit |              |
|                                     | ACID-TEST ANALYSIS                        |                                                 |                      |                                |                           |              |
|                                     | Current Assets                            |                                                 |                      |                                |                           |              |
| 101                                 | Inventory                                 | 257 394,14                                      |                      | 1 172 562,90                   |                           |              |
| 102                                 | Accounts Receivable                       | 57 454,18                                       |                      | 946 529,47                     |                           |              |
| 103                                 | Securities                                |                                                 |                      | 11 860,69                      |                           |              |
| 104                                 | Liquid Assets                             | 248 179,59                                      |                      | 256 244,87                     |                           |              |
| 105                                 | Current Assets, Total                     | 563 027,91                                      |                      | 2 387 197,93                   |                           |              |
|                                     | Short-term Liabilities                    |                                                 |                      |                                |                           |              |
| 111                                 | Revolving Credit                          |                                                 | 426 750,49           |                                | 1 384 234,38              |              |
| 112                                 | Accounts Payable                          | 154 941,63                                      |                      |                                | 419 486,61                |              |
| 113                                 | VAT                                       |                                                 | 79 372,84            |                                | 172 334,89                |              |
| 114                                 | Personnel-related Items                   |                                                 | 21 308,94            |                                | 138 520,65                |              |
| 115                                 | Other Liabilities                         | 10 979,20                                       |                      |                                | 34 572,80                 |              |
| 116                                 | Short-term Liabilities, Total             |                                                 | 361 511,44           |                                | 2 149 149,33              |              |
|                                     | Current Assets minus Short-term Liabiliti | 201 516,47                                      |                      | 238 048,60                     |                           |              |
|                                     |                                           |                                                 |                      |                                |                           |              |

7. If you change Default **Column layout Name** to BUDGANAL (Budget Analysis) you have to close and open it again by icon **Overview** you will get different report. You have to have some data in Budget matrix (will be presented later in this course)

| General                              |                                           |             |           |           | *                  |
|--------------------------------------|-------------------------------------------|-------------|-----------|-----------|--------------------|
| Account Schedul<br>Column Layout N   |                                           | -           | ~<br>19   |           |                    |
| Dimension Filter                     | rs                                        |             |           |           | ** ^               |
| Department Filter<br>Project Filter: | r: G/L Budget Filt                        | er:         | ~         |           | ✓ Show more fields |
| Row No.                              | Description                               | Net Change  | Budget    | Variance% |                    |
|                                      | ACID-TEST ANALYSIS                        |             |           |           |                    |
|                                      | Current Assets                            |             |           |           |                    |
| 101                                  | Inventory                                 |             | 6 100,00  | -100,00   |                    |
| 102                                  | Accounts Receivable                       | -163 251,88 | 40 000,00 | -508,13   |                    |
| 103                                  | Securities                                |             |           | -100,00   |                    |
| 104                                  | Liquid Assets                             | 3 023,72    |           | -100,00   |                    |
| 105                                  | Current Assets, Total                     | -160 228,16 | 46 100,00 | -447,57   |                    |
|                                      | Short-term Liabilities                    |             |           |           |                    |
| 111                                  | Revolving Credit                          | -34 417,10  | 3 000,00  | -1 247,24 |                    |
| 112                                  | Accounts Payable                          | 171 268,79  | 7 000,00  | 2 346,70  |                    |
| 113                                  | VAT                                       | 18,06       | 13 000,00 | -99,86    |                    |
| 114                                  | Personnel-related Items                   |             | 30 000,00 | -100,00   |                    |
| 115                                  | Other Liabilities                         |             |           | -100,00   |                    |
| 116                                  | Short-term Liabilities, Total             | 136 869,75  | 53 000,00 | 158,24    |                    |
|                                      | Current Assets minus Short-term Liabiliti | -23 358,41  | 99 100,00 | -123,57   |                    |
|                                      |                                           |             |           |           |                    |
|                                      |                                           |             |           |           | ОК                 |

8. Let's create your own analysis!! Go to the Name field and in the list enter **new** analysis name (e.g. TEST) as it is shown below. Description will be for instance TEST VAT (Value Added Tax)

Normaly VAT Report stands for document that summarises a company's VAT-eligible transactions over a specified accounting period, helping the company complete their VAT Return. Our report will much more simple.

| Account Sch | Type to f         | •   <b>&gt;</b> | ~                |                       |           |   |
|-------------|-------------------|-----------------|------------------|-----------------------|-----------|---|
|             |                   |                 |                  | No filter             | s applied |   |
| Name 🔺      | Description       |                 | Default<br>Colum | Analysis View<br>Name |           | • |
| TEST        | TEST VAT          |                 | ·                | ~                     |           |   |
| ANALYSIS    | Capital Structure |                 |                  |                       |           |   |
| CAMPAIGN    | Campaign Analysis |                 | BUDGANALY        | S CAMPAIGN            |           |   |

And enter Default column layout = DEFAULT!!! By use of mouse or the key F4 to see and chose this possibility.

| Account Schedule Names 🔹   | Type to filter (F3) | Name 🔹 🔿              |
|----------------------------|---------------------|-----------------------|
|                            |                     | No filters applied    |
| Name 🔔 Description         | Default<br>Colum    | Analysis View<br>Name |
| ANALYSIS Capital Structure | DEFAULT             |                       |

9. With the help of the key F4 from the field Default column layout (see above) and by used of **Advanced** option you will get this form after creation of new line by **Ctrl-N** or icon=**NEW** :

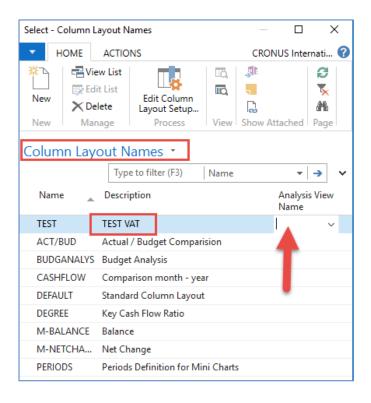

Next you have to Create Analysis View Name. Use F4 and Advanced button and the New. Enter **VAT** accounts From-To (5600-5790), which are G/L account used for VAT posting, dimensions (Area and Department) and use icon Update. This will create subset of data, which will be used in our just created Accounting schedule. The last entry numbers are visible in the form below. First picture is before Update and the second one after.

|                                                                                                    | v Card - TEST · TEST                                           |                              |                                                                                                    | _               |                   |
|----------------------------------------------------------------------------------------------------|----------------------------------------------------------------|------------------------------|----------------------------------------------------------------------------------------------------|-----------------|-------------------|
| HOME<br>Edit<br>New<br>View<br>Delete<br>Manage                                                                              | Update Inable Update<br>on Posting<br>Update                   | Disable Update<br>on Posting |                                                                                                    |                 | ernational Ltd. 🕜 |
| TEST · TEST<br>General                                                                                                    |                                                                |                              |                                                                                                    |                 | ^                 |
| Code:<br>Name:<br>Account Source:<br>Account Filter:<br>Date Compression:<br>Starting Date:                                  | TEST<br>TEST<br>G/L Account<br>56005790<br>Day<br>01.01.2018   | Last                         | : Date Updated:<br>: Entry No.:<br>: Budget Entry No.:<br>late on Posting:<br>ude Budgets:<br>cked: |                 | 0                 |
| Dimensions<br>Dimension 1 Code:<br>Dimension 2 Code:                                                                         | AREA                                                           |                              | nension 3 Code:<br>nension 4 Code:                                                                  |                 | ×<br>~<br>~       |
| Edit - Analysis View<br>HOME                                                                                                 | Card - TEST - TEST                                             |                              | <b>Y</b>                                                                                            | CRONUS Inte     | national Ltd. 🖓   |
| X Delete                                                                                                    | Update Enable Update<br>on Posting<br>Update                   | on Posting                   |                                                                                                    | ote Notes Links |                   |
| View X Delete<br>Manage                                                                                                    | Update Enable Update<br>on Posting<br>Update                   | on Posting                   |                                                                                                    | ote Notes Links |                   |
| Manage                                                                                                    | on Posting                                                     | on Posting                   |                                                                                                    |                 | 2817              |
| View Delete<br>Manage<br>TEST · TEST<br>General<br>Code:<br>Name:<br>Account Source:<br>Account Filter:<br>Date Compression: | on Posting<br>Update<br>TEST<br>G/L Account<br>56005790<br>Day | on Posting                   | Analysis S<br>Date Updated:<br>Entry No.:<br>Budget Entry No.<br>late on Posting:<br>ude Budgets:   | 26.06.2017      | 2817              |

Finally you will get this and use layout of column=Default. Anyhow, this was already presented.

| Select - C                            | olumn Layout N | ames                        |                    |               | ×          |  |  |  |
|---------------------------------------|----------------|-----------------------------|--------------------|---------------|------------|--|--|--|
| • н                                   | OME ACTIO      |                             | CRONUS Internati ( |               |            |  |  |  |
| X<br>New                              | Edit List      | Edit Column<br>Layout Setup |                    |               |            |  |  |  |
| New<br>Colum                          | Manage         | Process                     | view               | Show Attached | Page       |  |  |  |
|                                       | Тур            | e to filter (F3)            | Name               | •             | <b>→ ×</b> |  |  |  |
| Name _ Description Analysis View Name |                |                             |                    |               |            |  |  |  |
| TEST                                  | TEST V         | AT                          |                    | TEST          | ~          |  |  |  |
| ACT/E                                 | BUD Actual     | / Budget Compari            | sion               |               |            |  |  |  |

Go to Account Schedule Names, chose TEST and **Edit Account Schedule** icon. Then use icon create and enter two **VAT** account for purchase and two for sales and formulas as shown in the next form (use G/L account icon) and modify manually first column to chosen variable names IN 10, IN 25....). These are in fact variables which may be used in calculation.

To enter new lines with description use right click and New line!!!

| Edit - Account | t Schedule - TEST · TEST VAT |                       |                         |            |                |             |      | _            |              | ×    |
|----------------|------------------------------|-----------------------|-------------------------|------------|----------------|-------------|------|--------------|--------------|------|
| HOME           | ACTIONS REPORT               |                       |                         |            |                |             | CRO  | NUS Interna  | itional Lf   | .td. |
|                |                              | SEI Insert Cost Types | Overview<br>Acc. Sched. |            |                |             |      |              |              |      |
| ame: TEST      | ~                            |                       |                         |            |                |             |      |              |              |      |
| Row No.        | Description                  | Totaling Type Tota    | ling                    | Row Type   | Amount<br>Type | Show<br>Opp | Show | Bold         | Italic       | ľ    |
|                | VAT report                   | Posting Acc           |                         | Net Change | Net Amount     |             | Yes  |              |              |      |
|                | Sales VAT                    | Posting Acc           |                         | Net Change | Net Amount     |             | Yes  | $\checkmark$ |              |      |
| OUT25          | Sales VAT 25 %               | Posting Acc 5610      |                         | Net Change | Net Amount     |             | Yes  |              |              |      |
| OUT10          | Sales VAT 10 %               | Posting Acc 5611      |                         | Net Change | Net Amount     |             | Yes  |              |              |      |
| то             | Total Out                    | Formula OUT           | 25+OUT10                | Net Change | Net Amount     |             | Yes  |              |              |      |
|                | Purchase VAT                 | Posting Acc           |                         | Net Change | Net Amount     |             | Yes  | $\checkmark$ |              |      |
| IN25           | Purchase VAT 25 %            | Posting Acc 5630      |                         | Net Change | Net Amount     |             | Yes  |              |              |      |
| IN10           | Purchase VAT 10 %            | Posting Acc 5631      |                         | Net Change | Net Amount     |             | Yes  |              |              |      |
| TI             | Total In                     | Formula IN25          | +IN10                   | Net Change | Net Amount     |             | Yes  |              |              |      |
|                | Difference                   | Formula TI TC         | )                       | Net Change | Net Amount     |             | Yes  |              | $\checkmark$ |      |

And you will get (after us of icon Overview)

| General                           |            |                 |                                         |                  |                     |                      |                          |                           | ^               |
|-----------------------------------|------------|-----------------|-----------------------------------------|------------------|---------------------|----------------------|--------------------------|---------------------------|-----------------|
| Account Schedu<br>Column Layout I |            | TEST<br>DEFAULT | <ul><li>✓ View</li><li>✓ Date</li></ul> | / by:<br>Filter: | Month<br>01.01.1931 | .01.19               |                          |                           |                 |
| Dimension Filte                   | rs         |                 |                                         |                  |                     |                      |                          |                           | ^               |
| Area Filter:<br>Department Filte  | :r:        | ~               | G/L Budget                              | Filter:          |                     | ~                    |                          |                           |                 |
|                                   |            |                 |                                         |                  |                     |                      |                          | ✓ SI                      | now more fields |
| Row No.                           | Descriptio | in              |                                         |                  | Net Change<br>Debit | Net Change<br>Credit | Balance at Date<br>Debit | Balance at Date<br>Credit |                 |
|                                   | VAT repor  | t               |                                         |                  |                     |                      |                          |                           |                 |
|                                   | Sale       | es VAT          |                                         |                  |                     |                      |                          |                           |                 |
| OUT25                             | Sale       | s VAT 25 %      |                                         |                  |                     | 2 631,02             |                          | 403 743,53                |                 |
| OUT10                             | Sale       | s VAT 10 %      |                                         |                  |                     | 1 923,05             |                          | 6 846,06                  |                 |
| то                                | Total Out  |                 |                                         |                  |                     | 4 554,07             |                          | 410 589,59                |                 |
|                                   | Pure       | chase VAT       |                                         |                  |                     |                      |                          |                           |                 |
| IN25                              | Pure       | hase VAT 25 %   |                                         |                  | 10 598,14           |                      | 245 147,35               |                           |                 |
| IN10                              | Pure       | hase VAT 10 %   |                                         |                  | 11,05               |                      | 555,91                   |                           |                 |
| TI                                | Total In   |                 |                                         |                  | 10 609,19           |                      | 245 703,26               |                           |                 |
|                                   | Difference | e               |                                         |                  | 6 055,12            |                      |                          | 164 886,33                |                 |
|                                   |            |                 |                                         |                  |                     |                      |                          |                           |                 |